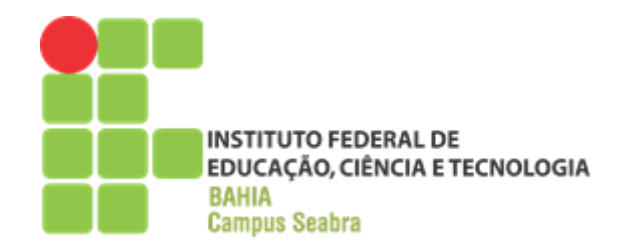

# **GOVERNO FEDERAL MINISTÉRIO DA EDUCAÇÃO INSTITUTO FEDERAL DE EDUCAÇÃO, CIÊNCIA E TECNOLOGIA DA BAHIA CAMPUS SEABRA CURSO TÉCNICO EM INFORMÁTICA**

**RELATÓRIO DE ESTÁGIO SUPERVISIONADO**

**ALUNO: LUAN ALVES SANTANA**

**SEABRA**

**SETEMBRO DE 2017**

## **LUAN ALVES SANTANA**

## **RELATÓRIO DE ESTÁGIO SUPERVISIONADO**

Relatório apresentado no intuito de conclusão do Estágio Supervisionado Obrigatório do Curso Técnico em Informática.

Professor Orientador:

MSc. Eng. Raimundo Carvalho Rabelo Filho

Período: Maio a Setembro de 2017.

### **SEABRA**

## **SETEMBRO DE 2017**

**Aprovado em \_\_\_\_\_\_\_\_\_/\_\_\_\_\_\_\_\_\_\_\_\_/\_\_\_\_\_\_\_\_\_\_**

**Luan Alves Santana**

**\_\_\_\_\_\_\_\_\_\_\_\_\_\_\_\_\_\_\_\_\_\_\_\_\_\_\_\_\_\_\_\_\_\_\_\_\_\_\_\_**

**Raimundo Carvalho Rabelo Filho**

**\_\_\_\_\_\_\_\_\_\_\_\_\_\_\_\_\_\_\_\_\_\_\_\_\_\_\_\_\_\_\_\_\_\_\_\_\_\_\_\_**

**Nilton Santos Martins**

**\_\_\_\_\_\_\_\_\_\_\_\_\_\_\_\_\_\_\_\_\_\_\_\_\_\_\_\_\_\_\_\_\_\_\_\_\_\_\_**

## **IDENTIFICAÇÃO DO CAMPO DE ESTÁGIO**

#### **Identificação da Empresa:**

Nome: Smart Solutions Bairro: Centro Endereço: Rua Heliodoro de Paula Ribeiro , 151 CEP: 46900-000 Cidade/Estado: Seabra, Bahia Telefone: (75) 3331-2944 url: www.smartsolutionsweb.com.br contato: @smartsolutionsweb.com.br

## **Área na empresa onde foi realizado o estágio: Setor de Suporte**

Data de início: 30/05/2017 Data de término: 15/09/2017 Carga Horária Semanal: 24 horas Carga horária total: 300 horas Supervisor de Estágio: Nilton Santos Martins

### **CONTEXTUALIZAÇÃO (APRESENTAÇÃO DA EMPRESA)**

É inegável que a sociedade contemporânea cobra constantemente por seres humanos ainda mais informatizados, levando a uma indireta penalização àqueles que não conseguem seguir a esse fluxo que definirá ainda mais grande parte da maneira que viveremos nos próximos anos. Dessa maneira, todos os negócios, através da necessidade em reinventar-se, carece de seguir tais tendências para que haja uma automatização de processos que antes eram caracterizados como desgastantes para a maioria dos empresários, resultando em uma sobra maior de tempo e, logo, ampliando sua competitividade.

Com essa ideia surge a Smart Solutions. Uma empresa reconhecida na região da Chapada Diamantina como a principal fornecedora de softwares de automação comercial revendidos para estabelecimentos de médio ou pequeno porte. O seu compromisso tem sido principalmente a disponibilização de suporte para com todos os seus clientes, além de expandir a quantidade dos seus usuários por toda região.

Conforme disponível em seu site oficial, a Smart Solution tem como missão primordial "colaborar com as pessoas na administração das empresas, utilizando ferramentas tecnológicas com simplicidade". A simplicidade destacada nesse slogan é de extrema importância, pois, ao se explicar as funções do software para um empresário, é necessário que, em sua mente, esteja claro os benefícios que essas ferramentas irão trazer ao cotidiano de seu estabelecimento, ressaltando que o que ele está fazendo é na verdade um investimento e não uma despesa.

Dentre os principais softwares comercializados pela Smart Solutions estão: Small Comerce<sup>1</sup>, Clipp Store<sup>2</sup>, Ello Master<sup>3</sup>, Gdoor<sup>4</sup>, Certo MEI<sup>5</sup>, Pharmagno<sup>6</sup> e Grand Chef<sup>7</sup>. Com isso, o cliente interessado em adquirir de determinado software

<sup>&</sup>lt;sup>1</sup> Desenvolvido pela Smallsoft.

<sup>2</sup> Produzido pela CompuFour.

<sup>3</sup> Confeccionado pela Netsoftware.

<sup>4</sup> Desenvolvido pela GDOOR Sistemas.

<sup>5</sup> Produzido pela SGBR Sistemas.

<sup>6</sup> Feito pela Magno System.

<sup>7</sup> Confeccionado pela MZ Software.

pode então entrar em contato com o setor comercial da empresa e assim agendar a sua demonstração em seu estabelecimento, sendo qualquer lugar da região alcançada pela equipe.

A empresa está localizada no centro da cidade de Seabra para facilitar o acesso de todos os que a procuram, já que o município é conhecido como o "coração da região" e é o principal ponto de comércio de toda Chapada Diamantina. As funções e afazeres concretizados na Smart Solutions são divididos, prioritariamente, entre pessoas responsáveis pelo setor de atendimento direto ao cliente (recepção, suporte ao cliente e instalação dos softwares) e pessoas que possuem funções voltadas à parte financeira e administrativa da empresa. Suas reuniões são regulares e muito bem planejadas para que funcionem como um estímulo a todos os colaboradores em buscar uma prestação de serviço cada vez melhor para toda clientela.

O contato com os clientes, de modo geral é feito pela internet (site oficial e WhatsApp), além do telefone fixo que funciona das oito da manhã às seis horas da tarde, em todo dia útil semanal. Contudo, se por algum modo a presença for indispensável, a sede também é apta a receber todos nesse mesmo horário.

É na sede o espaço onde quase toda equipe desenvolve as suas atividades regulares. O setor de suporte é responsável por prestar serviços ligados aos problemas na utilização corriqueira dos softwares, além de oferecer assistência técnica de dispositivos e máquinas em que ele está instalado. Já a equipe de administração cuida da parte jurídica e financeira da empresa, sendo também encubida da realização de cobranças mensais para com todos os clientes. O pessoal da instalação dos softwares trabalha viajando pela região ao encontro de estabelecimentos que solicitaram a instalação, ou, em alguns casos, resolvendo suportes que deveriam ser prestados em devido local. Eles também são responsáveis por treinar os colaboradores caixas dos comércios a realizarem os seus afazeres com a ajuda dos programas.

É perceptível que o olhar de cada um dos membros da equipe é voltado a algo ainda maior e inovador, como contestação são os grandes planejamentos realizados através da ajuda de todos para um futuro próximo da empresa. Em suas reuniões, principalmente as que são feitas no mês de dezembro, é organizado um calendário a respeito de todos os deveres que serão necessários para que ocorra uma evolução significativa do estabelecimento nos próximos anos. Assim, através da possibilidade do marketing digital trabalhado na empresa hoje em dia, é possível até que consigam trabalhar ofertando os seus serviços de softwares para várias empresas em âmbito nacional. Afinal, com a força de vontade e olhares dispostos a inovar é certo que algo muito bom é esperado "no final da batalha".

## **SUMÁRIO**

 $1.$ 

 $2.$ 

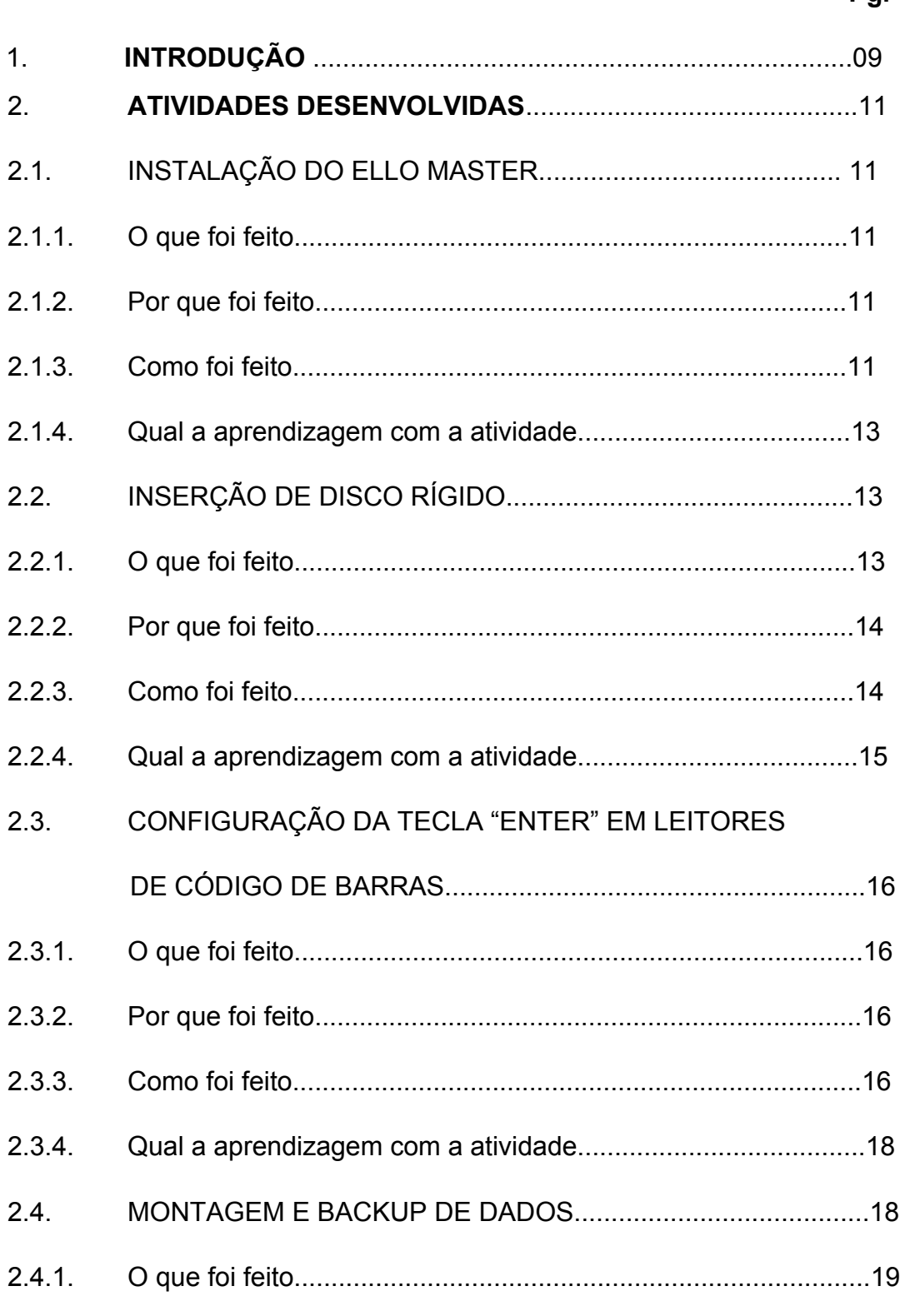

 $2.4.2.$  $2.4.3.$ 

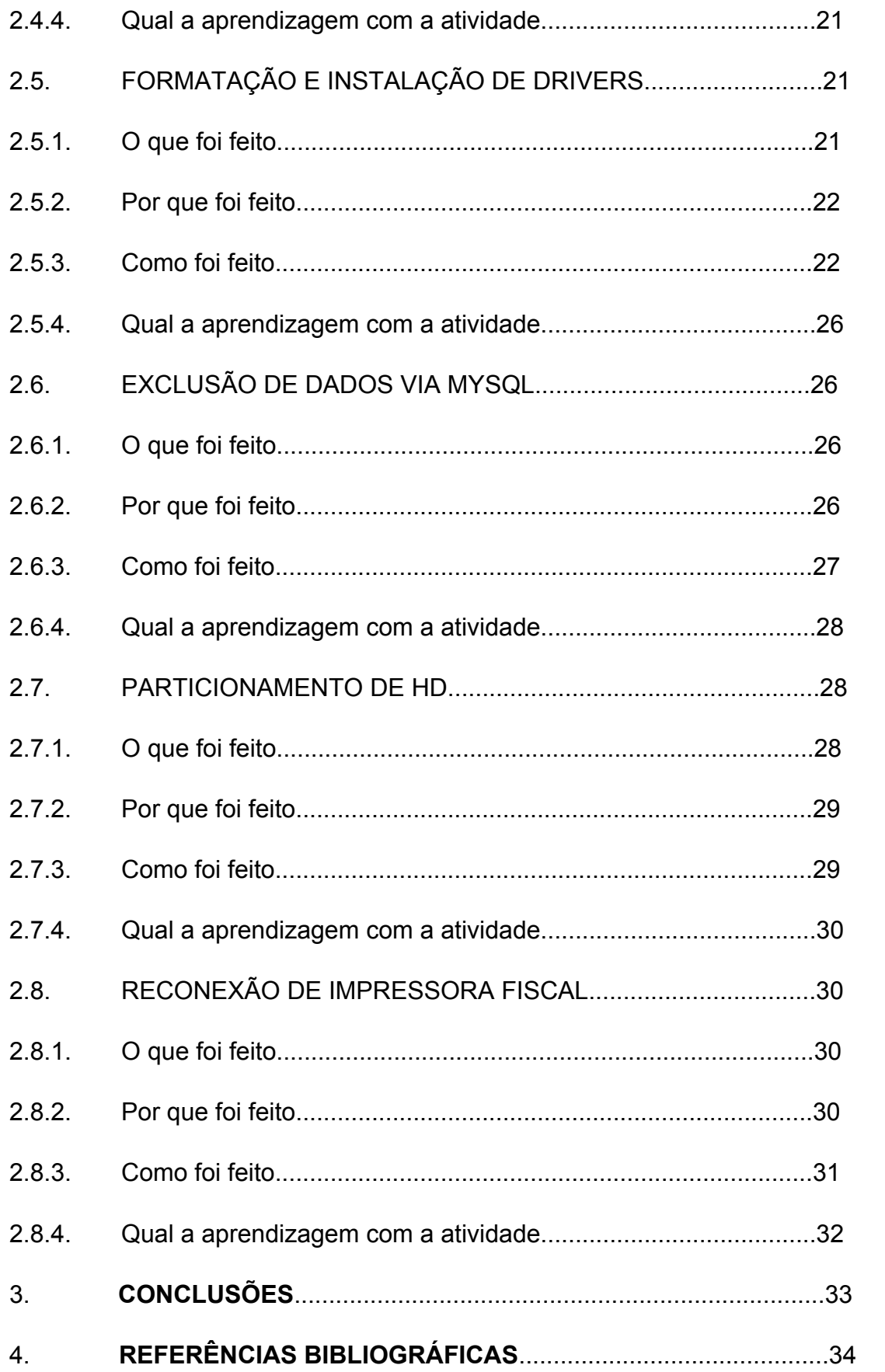

## **1. INTRODUÇÃO**

O presente relatório condiz a um escrito de 36 páginas sobre a minha experiência enquanto estagiário do Curso Técnico de Nível Médio em Informática, oferecido pelo Instituto Federal de Educação, Ciência e Tecnologia da Bahia (IFBA), campus Seabra. Onde, com quatro anos de formação profissional, pude aprimorar os meus conhecimentos referentes a essa área, por meio de matérias técnicas complementares ao meu ensino médio. Como forma de aperfeiçoamento desses conhecimentos, o Instituto exige que todos os alunos escolham realizar entre um Estágio Supervisionado a um Trabalho de Conclusão de Curso (TCC) que sirva como instrumento avaliativo de conclusão definitiva de seus respectivos cursos, além do ensino médio. Dessa maneira, as próximas páginas irão abordar de maneira detalhadas as vivências pelas quais obtive durante o meu estágio.

A entidade pela qual eu tive o prazer em estagiar caracteriza-se sendo uma micro-empresa denominada de Smart Solutions. A mesma trabalha, de modo geral, com a automação e revenda de softwares comerciais e suporte técnico por todo território da Chapada Diamantina. Em vista disso, os setores da empresa pelos quais eu pude conciliar durante o estágio eram divididos entre pessoas responsáveis pela administração e finanças da empresa, profissionais de instalação dos softwares, que atuavam viajando ao encontro de clientes regionais e equipe de suporte imcubidos por receber e solucionar problemas na utilização do software. A área pela qual fiquei responsável durante o meu período de estágio foi a de suporte técnico aos clientes da empresa.

As funções que realizei ligadas ao meu curso eram baseadas quase sempre em casos de manutenção de computadores, além da prestação de serviços necessários para os clientes que encontravam-se com problemas operacionais em alguns dos softwares revendidos pela Smart Solutions. Era constante a realização de troca de peças e limpeza dos componentes, além de que, ao passar do tempo, a frequências de problemas que iriam requerer formatação e particionamento de memória foram se amplificando ao longo da minha jornada. Ademais, tive contato em instalar drivers necessários pelo sistema e alguns dos softwares comercializados, salientando, além disso, alguns contatos com problemas envolvendo dados e dispositivos físicos necessários para cumprir algumas funções dos softwares (impressora fiscal e leitor de código de barras).

O responsável por supervisionar as minhas atividades dentro do estabelecimento foi o empreendedor e líder da empresa Nilton Santos Martins. O próprio foi o intendente por criar a Smart Solutions e trabalha desde o início como administrador geral do grupo. É ele quem organiza o calendário da equipe, realiza as negociações com a maioria dos clientes e empresas, além de, acima de tudo, motivar o pessoal para com a realização de seus afazeres da melhor maneira possível. Por ter um cronograma agitado, o mesmo precisou da ajuda de toda a equipe de suporte para a observação e auxílio do meu trabalho durante o expediente, pelos quais dialogavam com Nilton sempre que necessário, para assim realizar as constantes avaliações do meu desempenho na empresa.

O estágio ocorreu durante os meses de maio à setembro de 2017, com trezentas horas dispostas no total, conforme exigido pela instituição. A sua realização ocorreu majoritariamente no período vespertino, entre às 13:30 às 18:00, considerando que as aulas regulares do meu curso no Instituto ocorrem sempre no período matutino. Ao final da semana, geralmente, conseguia cumprir cerca de vinte duas horas e meia, totalizando noventa horas mensais logradas ao estágio. Contudo, em alguns meses foi possível encontrar variações, para menos ou para mais, devido aos imprevistos e/ou tempo livre durante algumas semanas.

Uma das grandes vantagens que eu enxerguei por optar pelo estágio supervisionado foi, principalmente, pela grande oportunidade de aprendizagem prática, justamente por estarmos lidando com o dia a dia de uma empresa que trabalha com vários pontos de vista apreendidos ao longo desses anos, durante o curso. Além disso, o aspecto em observar-se de perto toda uma equipe que luta constantemente por apresentar sempre o melhor trabalho possível aos seus clientes sempre foi algo de meu interesse em melhor conhecer e vivenciar. Portanto, a escolha pela Smart Solution foi mais do que ideal, pois ela me permitiu ir além dos meus conhecimentos teóricos e práticos sobre a Informática e me ensinou

10

gradativamente como funciona a rotina de uma equipe que sempre apresenta a melhor versão de si, independentemente de fatores externos. .

### **2. ATIVIDADES DESENVOLVIDAS**

#### 2.1 INSTALAÇÃO DO ELLO MASTER

#### 2.1.1 O que foi feito

Instalação do software comercial revendido pela Smart Solutions Ello Master no computador estação de um dos clientes regionais da empresa. Encargo feito no dia 06 de Junho de 2017.

#### 2.1.2 Por que foi feito

Um cliente do município de Seabra comprou para o seu estabelecimento uma nova máquina para servir como substituta da sua anterior, que já se encontrava em estado final de vida útil devido ao tempo. Dessa forma, a instalação do software nessa nova máquina permitiria que a agilidade dos caixas da empresa fosse aprimorada, gerando uma maior produtividade no final.

#### 2.1.3 Como foi feito

Antes de iniciarmos a descrição das tarefas feitas, é necessário entender que, o cliente precisava de uma máquina que funcionasse como estação para o software, isto é, trabalhava como uma espécie de "cliente" para o computador servidor que se localizava fora do nosso alcance naquele momento, então seria necessário que futuramente ocorresse uma agregação dessas duas máquinas a uma mesma rede. A conexão dessa rede pode ser feita tanto por Wi-Fi quanto por cabo de rede, assim, há um arquivo de configuração do tipo texto, por nome de NS.INI que serve para informar ao computador cliente qual o referido servidor que condiz a rede, e dessa

forma ocorre a conexão das duas máquinas, que, nesse caso, aconteceu no local de comércio do cliente, por um técnico da Smart Solutions responsável por essa tarefa.

Essencialmente, todos os softwares revendidos pela empresa tem padrão de instalação iguais. Para iniciarmos o processo, foi necessário que antes desabilitemos o UAC (User Account Control), recurso do Windows que possibilita maior segurança para o computador, mesmo abrindo mão de algumas funções que podem, a depender da maneira de usar, ser um risco para o sistema. Mas essa é a única forma que tínhamos no momento de realizar a instalação do software sem um impedimento do sistema operacional. Por isso é recomendado a utilização de um bom antivírus nesse momento.

Para isso, eu tive que seguir os seguintes passos:

- 1. Abrir o painel de controle.
- 2. Selecionar a aba "Contas de Usuário".
- 3. Abrir o campo "Alterar configurações de Controle de Conta de Usuário".
- 4. Por fim, diminuir os parâmetros para atuação de UAC e é reiniciado o computador para que seja salva a alteração.

O restante do processo de instalação foi seguindo o passo a passo a seguir:

- 1. Caso o MySql não tenha sido inicializado logo após a máquina terminar de reiniciar, é necessário inicializar o arquivo denominado "mysqladmin" que possui localização na pasta do Disco local (C:)  $\rightarrow$  mysql  $\rightarrow$  bin. Se o semáforo representativo do MySql ficar verde após isso, é porque a instalação está ocorrendo como o esperado.
- 2. Como a máquina nova do cliente está servindo como uma substituta para a antiga, é necessário transferir os dados localizados no antigo computador para o novo. Para isso, foi preciso copiar a pasta "mysql" do HD da máquina passada e cola-la no Disco Local (C:) da nova máquina. É recomendado, para isso, renomear a pasta mysql já existente, por conta da instalação inicial do programa, e, depois, colar a pasta antes copiada.
- 3. Em seguida, reiniciamos o computador.
- 4. Reiniciado, abrimos o Ello Master e seguimos por Utilitários  $\rightarrow$  Organizar Banco de Dados → Atualizar Conteúdo das Tabelas, para que haja uma atualização dos dados no banco do programa.
- 5. Para finalizar, alteramos o nome da máquina para "*user*", facilitando a conexão posterior com o servidor, já que a máquina em que atuamos era uma "estação" e precisa que, em seu local de operação, seja conectado à rede e assim cumpra o seu serviço de modo eficaz.

#### 2.1.4 Aprendizagem adquirida

Essa foi uma das minhas primeiras atividades de estágio, e por mais que se trate em sua maior parte de informática básica, a sua importância deve ser valorizada, pois, foi essa a base para grande parte das atividades futuras que eu realizei dentro da Smart. Como o Ello Master é um dos principais softwares revendidos pela empresa, a maioria dos problemas vivenciados pela equipe de suporte tem a ver com tipos de clientes que ou procuram adquiri-lo para o seu estabelecimento, ou buscam por soluções dos problemas de utilização ao longo das suas experiências. Essa abordagem que faço no momento foi apresentada para mim na hora em que eu realizava essa atividade pela equipe de suporte. Assim, no meu primeiro dia, além de conseguir aprender a instalar o software de maior valor para a empresa, eu já tinha noção de como a mesma funcionava devido a essa rica explicação que não tinha por finalidade apenas a expor aspectos técnicos, mas sim uma eficiente introdução para grande parte do que eu estava para vivenciar dentro da empresa ao longo do estágio.

#### 2.2 INSERÇÃO DE DISCO RÍGIDO

#### 2.2.1 O que foi feito

No dia 08 de Junho de 2017 foi feita a inserção de um novo disco rígido auxiliar Samsung de capacidade de 500gb (quinhentos *Gigabytes*) em um computador que precisava da peça para um funcionamento regular e necessário da empresa cliente.

#### 2.2.2 Por que foi feito

O HD (Disco Rígido, do inglês *Hard Disk*) é um dos componentes do computador responsável por armazenar uma grande quantidade de dados. Contudo, ao decorrer do uso, ele pode acabar sendo super lotado, isto é, sem armazenamento o suficiente para a inserção de novos dados. Dessa maneira aconteceu com o cliente da empresa naquele momento. Ele se encontrava com o seu HD cheio e precisava que esse seu problema fosse resolvido de maneira rápida, tendo em vista que o seu estabelecimento necessitava daquela máquina para o funcionamento regular das vendas. Por isso, realizamos a inserção prioritariamente, para que o mesmo não arcasse com grandes prejuízos devido a esse problema.

#### 2.2.3 Como foi feito

A primeira ação que fizemos para inserir o novo disco rígido foi, evidentemente, abrir o gabinete onde são localizados os principais componentes do computador. Fizemos isso através do auxílio de uma chave de fenda, pela qual nos ajudou a retirar cada um dos parafusos que servem para manter a placa de acesso que protege os componentes do contato com o ambiente externo.

Após ser aberto o gabinete, já partimos em direção ao Cabo Sata, pelo qual foi usado para fazer a conexão do novo disco rígido à placa mãe do computador. O Cabo Sata é um cabo de comunicação conhecido por contribuir com a transferência de dados entre os dispositivos de armazenamento e *drivers* com o computador. O próprior faz parte de uma nova tecnologia que tem como objetivo aprimorar o processo de transmutação de dados, tendo em vista que o seu uso hoje em dia tornou o antigo padrão IDE, utilizado para esse tipo de transferência no passado, como ultrapassado. Assim, logo após conectarmos o HD no Cabo Sata, realizamos também uma conexão parecida com o cabo de energia, também agregado a placa

mãe como anteriormente e tendo a entrada no dispositivo posicionada ao lado do seu antecessor, na parte de trás da segunda memória secundária do computador.

Finalizadas as duas conexões, no local destinado aos discos rígidos reservas do gabinete, nós posicionamos o novo HD e parafusamos utilizando alguns dos parafusos extras que tínhamos no momento, exatamente como na imagem a seguir:

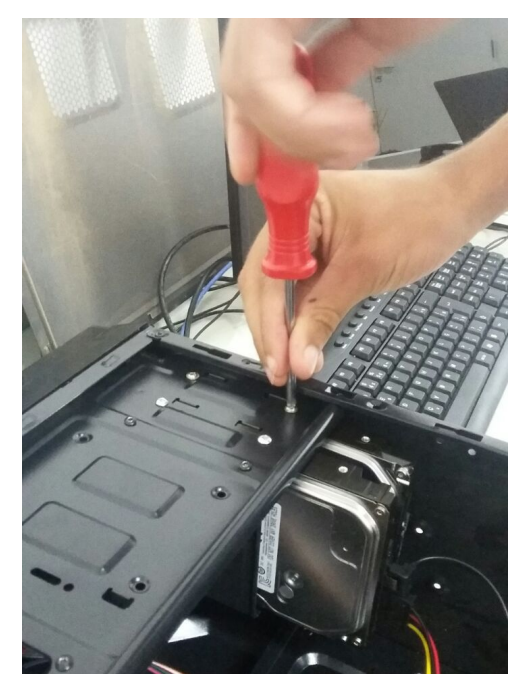

Imagem 01 - **Arquivo Pessoal – Interior do gabinete de um computador**

Seguidamente, após eu parafusar mais uma vez a capa lateral do gabinete, decidimos ligar a máquina para saber se o novo componente foi reconhecido normalmente, no que ocorreu conforme esperado. O cliente pôde vir buscar o seu aparelho e assim levá-lo para o seu comércio.

#### 2.2.4 Aprendizagem adquirida

No segundo ano do meu Curso de Informática na instituição, foi possível aprender procedimentos parecidos com esse dentro da disciplina de Arquitetura e Montagem de Computadores. Entretanto, a importância dessa atividade deve ser destacada, pois foi a primeira vez que foi aplicado o que eu estudei, de modo a resolver um problema real do dia a dia de alguém. Diferentemente daquilo que eu vivenciava, levando em conta que sempre eram situações hipotéticas que serviu apenas como um prólogo para o que foi possível experienciar naquele momento. Portanto, eu aprendi muito com a tarefa, pois ela me permitiu viver, isto é, pôr em prática um conhecimento que foi apreendido no período inicial do Curso de Informática, mas que sempre será importante, por onde quer que eu vá.

## 2.3 CONFIGURAÇÃO DA TECLA "ENTER" EM LEITORES DE CÓDIGO DE **BARRAS**

#### 2.3.1 O que foi feito

Todos os leitores de código de barras possuem uma configuração para acionar automaticamente o botão "ENTER", logo após a captação do código de barras. Dessa forma, assim foi feito por mim em alguns leitores solicitados pelos clientes da Smart Solutions. Atividade realizada no dia 07 de Julho de 2017.

#### 2.3.2 Por que foi feito

Alguns dos novos clientes da empresa que não possuíam uma maior prática com o sistema de vendas via softwares comerciais, precisavam que os leitores de código de barras, também comercializados pela empresa, fossem encaminhados para os seus comércios com a função automática de acionar a tecla "ENTER" logo após a captura do código. Com isso, fui instruído pela equipe de suporte para que resolvesse esse problema de forma imediata. O leitor de código de barras é muito importante em um estabelecimento comercial, pois ele permite que o processo de venda seja ainda mais rápido através do seu scanner de luz que permite a transmissão automática dos dados dos produtos para o *software*. Por conseguinte, quando ocorrem problemas com esse dispositivo, a empresa tende a atrasar o seu processo de compra/venda e diminuir o seu lucro no final do mês.

#### 2.3.3 Como foi feito

Antes de iniciarmos a explicação do procedimento, é válido ressaltarmos que um dos engenheiros desse aparelho teve sua morte em 2012 na cidade de Edgewater, Nova Jersey. Norman Joseph junto com o seu colega Bernard Silver foram responsáveis por criar a tecnologia baseada em linhas estreitas, pela qual encaminhou hoje em dia como principal forma de identificar produtos no mundo inteiro. A ideia foi desenvolvida em 1940, mas só depois de alguns anos, em 1952, que o projeto veio à tona pela dupla. Contudo, como os equipamentos para a criação do leitor ainda eram muito caros para a época, os dois engenheiros tiveram que vendar o projeto para a empresa Philco por U\$15.000,00, sendo essa a única quantia recebida por uma ideia que continua tendo impacto mesmo depois de décadas após a sua criação.

O primeiro passo que me foi instruído a fazer pelos meus responsáveis foi o de organizar os leitores que possuíssem a mesma marca, além dos que apresentavam ser de versões diferentes, isso pois as configurações sempre mudam conforme a marca e, em alguns casos, também segundo a versão. Assim feito, eu precisei visitar o site da marca de cada leitor. Entre eles, se encontravam as empresas Metrologic (1980), Bematech (1987), Elgin (1952) dentre outras. Essa ação foi necessária, pois, dentro do site de cada marca é possível encontrar um arquivo em pdf com as configurações disponíveis para cada uma das versões.

Assim, foi preciso baixar o manual de configurações de cada versão, para procurar especificamente o tópico abordando sobre a referida opção e logo após imprimir. Entretanto, o que é diferente nos manuais de instruções dos leitores de código de barras é que sempre eles virão com um próprio código de barras no final dos tópicos informativos. Isso por conta dos ajustes serem feitos nos dispositivos através da leitura desses códigos que permitem um rápido e prático e manuseio do aparelho. Isso foi novidade para mim naquele momento, e a partir dali o cumprimento da tarefa foi de grande simpleza e prazer para mim.

17

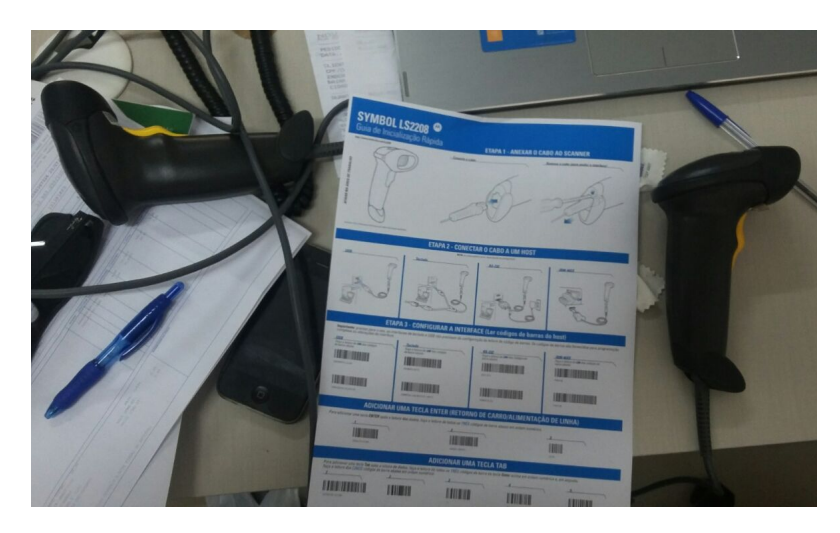

Imagem 02 - **Arquivo Pessoal – Um dos manuais impressos acompanhado dos seus respectivos leitores digitais**

Por fim, em poucos minutos eu já estava com todos os leitores com a opção da tecla "ENTER" automática configurados, e ainda havia me sobrado tempo para fazer outras atividades durante o meu expediente.

#### 2.3.4 Aprendizagem adquirida

Esse foi o meu primeiro contato com um leitor de código de barras. Eu sempre via a importância da utilização deste aparelho em grandes centros de comércio, e até mesmo em algumas lojas da região, mas nunca tinha ao menos tocado em um aparelho desses antes daquele dia. Assim, foi de grande proveito entender como é o manuseio nesses comércios e o funcionamento das configurações disponibilizadas pelos próprios fabricantes para que sejam flexíveis em ajustar. Com isso, esse encargo foi de grande valor para a minha formação, pois, como o leitor de código de barras é um dispositivo de entrada de dados muito utilizado hoje em dia, eu tenho certeza que essa não será a última vez que irei me deparar com problemas ligados a ele ao longo da minha experiência profissional. E, quando isso acontecer, eu me lembrarei desse dia e de tudo que eu consegui apreender através do estágio supervisionado do meu curso no instituto.

#### 2.4 MONTAGEM E BACKUP DE DADOS

#### 2.4.1 O que foi feito

Montagem de todos os fios e componentes agregados à CPU (Unidade Central de Processamento) de maneira correta e segura. Além do *backup* de dados do cliente para a diminuição de riscos de perda. O *backup* diz respeito a uma cópia dos dados com o objetivo de evitar uma destruição drástica dos mesmos. Ocupação feita no dia 10 de Junho de 2017.

#### 2.4.2 Por que foi feito

De modo geral, muitos clientes da empresa mandam os seus aparelhos acompanhados de uma descrição sobre o defeito ou requerimento necessário para realizarmos o nosso serviço. Nesse caso, a nova cliente apenas requereu que fizéssemos a instalação do *software* Ello Master, já explicada no tópico 2.1 deste documento, além de um *backup* de todos os seus arquivos necessários por precaução de uma provável perda no futuro. Contudo, como a máquina foi mandada desmontada, foi preciso realizar a montagem primordialmente para que depois fizéssemos o que foi solicitado.

#### 2.4.3 Como foi feito

Como a maioria dos computadores da clientela são vindos de longe, já temos alguns componentes essenciais para a montagem na sede da Smart Solutions. Assim, já são presentes alguns mouses, teclados, monitores, cabos de redes dentre outros componentes.

À vista disso, o procedimento foi feito seguindo os passos a seguir:

- 1. A primeira coisa a se fazer para precaver prejuízos futuros é verificar se a voltagem da fonte se encontra adequada à voltagem da região. No nosso caso, a voltagem da região é de 220V, então foi preciso ajustar a fonte do computador segundo esta.
- 2. Logo após, já foi possível conectar as entradas dos cabos dos componentes na parte traseira do gabinete. Existem entradas e conectores próprios para cada um deles, por exemplo, temos a entrada

USB (Universal Serial Bus) para alguns mouses, *webcams*, caixas de som e etc., os cabos de rede que possuem conectores *ethernets* se conectarão com entradas de formato igual, e assim por diante. A seguir uma foto do gabinete já com os devidos cabos conectados de maneira correta em seus respectivos lugares:

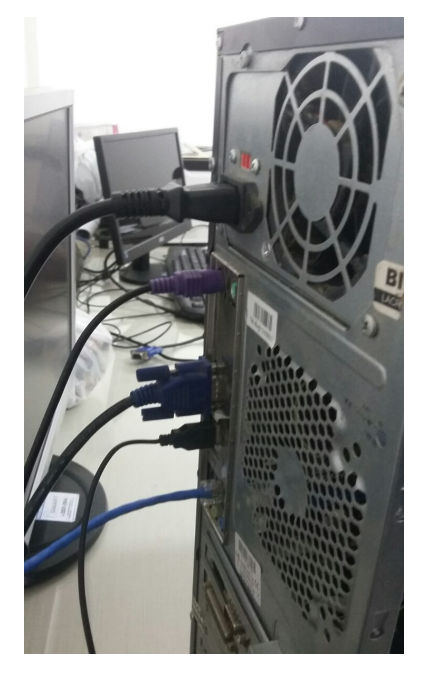

Imagem 03 – **Arquivo Pessoal** – **Parte dorsal da CPU de um computador.**

- 3. Após isso só foi preciso ligar o computador e o monitor na tomada para que pudéssemos iniciá-lo.
- 4. Para concluir, o que nos restou foi apenas fazer o backup dos dados da cliente, que foi destinado para uma partição do próprio HD já contido na máquina. Assim foram copiados os dados do Disco C: para a colagem no Disco D:, como ilustra a imagem:

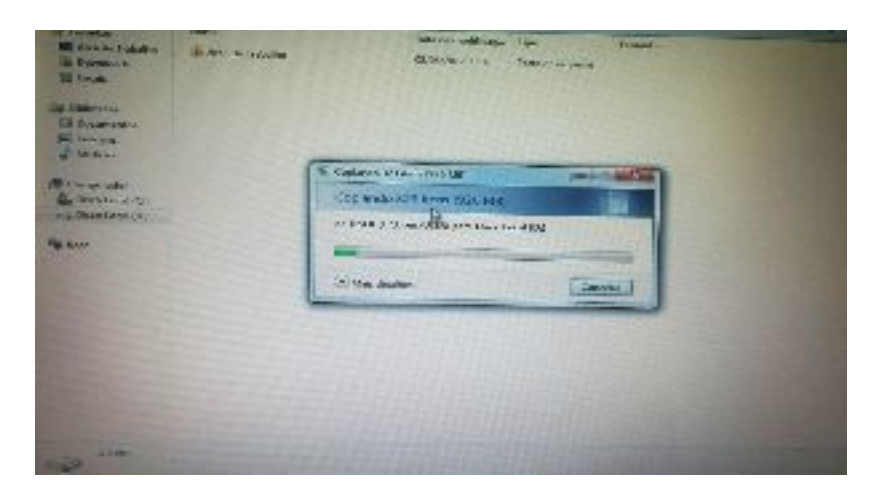

Imagem 04 – **Arquivo Pessoal** – **Backup de dados de um disco rígido**

#### 2.4.4 Aprendizagem adquirida

Mesmo sendo essa atividade considerada superficial para uma grande parte das pessoas, ver a sua utilidade em prática depois da aprendizagem em um dos primeiros dias de aula da disciplina de Arquitetura e Montagem de Computadores foi muito gratificante. Lembro que naquele dia eu me perguntei o porquê daquilo ser ensinado ali, quando todos da sala já sabiam muito bem sobre o assunto, todavia, foi apenas no estágio supervisionado, uma das últimas etapas do meu curso, que eu consegui entender que o erro no momento de montagem do computador pode acarretar perdas enormes mais tarde. Então, com essa função eu aprendi a exercer melhor uma atividade apreendida no início do curso e ainda valorizar qualquer tipo de ocupação, mesmo que ela pareça elementar.

## 2.5 FORMATAÇÃO E INSTALAÇÃO DE DRIVERS

#### 2.5.1 O que foi feito

O ato de formatar por si só tem a ver com o processo de "limpagem" de um disco rígido e restauração do sistema para a utilização corriqueira. Ela é o que permite que o aparelho volte a um status parecido com o inicial. Sendo assim, o

método realizado foi uma formatação de disco rígido para melhorar ao máximo o manuseio com o computador. Acompanhada da instalação de drivers importantes para o sistema operacional. Encargo realizado no dia 18 de Agosto de 2017.

#### 2.5.2 Por que foi feito

A formatação, na maioria dos casos, é feita para que as máquinas e dispositivos sejam livrados de danos e voltem a um estado pertinente ao uso. Nesse caso não foi diferente. Tínhamos em nossas mãos um computador que já se encontrava pesado devido ao grande tempo de utilização. Dessa forma, o cliente nos pediu que o deixasse limpo mais uma vez, porém sem perder os seus principais dados armazenados ali. A necessidade em instalar novamente os *drivers* foi por conta deles terem sido apagados durante a formatação do disco, tendo que ser realocados para as funcionalidades habituais ao uso.

#### 2.5.3 Como foi feito

Antes de iniciarmos o procedimento, foi indispensável que fizéssemos um backup de todos os arquivos para uma partição do disco rígido já criada pelo cliente, mas poderia ter sido qualquer dispositivo de armazenamento de dados com o espaço livre necessário. Além disso, é necessário uma mídia bootável para a instalação do sistema operacional, isso quando não houver um cd originalmente vendido pelos seus fabricantes, que sempre é a melhor opção quando possível.

Tendo esses dois requisitos garantidos, já foi possível dar início ao processo de formatação da máquina:

1. Como a empresa trabalha sempre com formatações, sua equipe já possui uma coleção de cds de vários softwares que, a depender dos casos, eles escolhem o que melhor se adequa ali. Nesse foi escolhido o Windows 7, isso por ser um SO (Sistema Operacional) já mundialmente conhecido e bem trabalhado pela equipe windows para com a diminuição dos conhecidos "bugs" ao utilizá-lo.

22

2. Desse modo, foi inserido o cd dentro da máquina e, logo após, reiniciamos a mesma.

3. No momento da inicialização onde aparece a marca do computador, apertamos a tecla "Del" para acionar a *BIOS* (acrônimo para Basic Input/Output System ou Sistema Básico de Entrada e Saída). Na qual, geralmente, na maioria dos computadores se dá através da tecla "F12", F10" ou "F8".

4. Dentro da *BIOS*, utilizamos as setas para nos conduzir a opção "Boot", referente ao modo de inicialização. Ele pode ser visto como o caminho de entrada que definimos para a máquina iniciar. Dessa forma nós escolhemos se é o *HD* o primeiro a ser iniciado ou a nossa mídia bootável através das opções destacadas em numeração, exatamente como é eminente na imagem abaixo:

| Information Main Security Bond Exit                                                                                                    | Insyde #20 Setup Utility |                                                                                                    |
|----------------------------------------------------------------------------------------------------|--------------------------|----------------------------------------------------------------------------------------------------|
| <b>Boot Node</b><br><b>Secure Boot:</b><br>Boot priority order:<br>1. HDDO: WDC WD5000LPVX-22VOTTO<br>2. USB HDD : SanDisk Cruzer Blade<br>3. ATAPI CDROM:<br>4. USB FDD :<br>5. Network Boot : BRCM MBA Slot 0200 v15.6.1<br>6. USB CDROM: | [Legacy]<br>[Disabled]   | Item Specific Help<br>Use <t> or &lt;1&gt; to select a device, then<br/>press <f5> to move it down the list, or<br/><f6> to move it up the list. Press <esc><br/>to escape the nenu</esc></f6></f5></t> |

Imagem 05 – **Arquivo Pessoal** – **BIOS.**

5. Selecionada a opção de *Boot* requerida, que em nosso caso foi referente ao leitor de disco como primeira opção e o disco rígido do computador como segunda, utilizamos a tecla "F10" (que para alguns é "F4") para serem salvas as alterações feitas.

6. Realizado isso, a máquina é reiniciada automaticamente para a iniciação segundo a do dispositivo selecionado nas opções de *Boot* da *BIOS*.

7. O sistema de instalação foi aberto normalmente até chegarmos a primeira tela, onde conseguimos escolher qual será a língua que comportará o sistema. Optamos por "Português" e logo após a opção "Próximo".

8. Em seguida foi selecionado o modo de instalação personalizada (avançada), pois, nesse caso, não tínhamos o objetivo de atualizar o sistema e sim corrigir/limpar os seus erros.

9. Foi chegada então a tela de escolha do espaço de instalação para o windows. É a mesma que permite a formatação do disco e, se for o caso, divisão do HD em partições organizadas. Como o mesmo já tinha sofrido divisão anteriormente, só precisamos formatar a Partição :C de 442,4GB reservados para a instalação do sistema operacional naquele momento. Uma informação complementar é que a "Partição 1", visualizada na imagem abaixo, é criada instantaneamente pelo sistema para algumas funções próprias, como o gerenciamento de boot e armazenamento de arquivos de inicialização criptografados.

|                              | Onde deseja instalar o Windows? |              |                   |                   |         |
|------------------------------|---------------------------------|--------------|-------------------|-------------------|---------|
| <b>Nome</b>                  |                                 | Tamanho To   | Espaço Livre Tipo |                   |         |
| Disco 0 Partição 1<br>$\leq$ |                                 | 100.0 MB     |                   | 71.0 MB Sistema   |         |
| Disco 0 Partição 2<br>6      |                                 | 489.0 GB     |                   | 486.0 GB Primário |         |
| Disco 0 Partição 3           |                                 | 442.4 GB     |                   | 442.3 GB Primário |         |
| <b><i>Atualizar</i></b>      | X Excluir                       | Formatar     | Novo              |                   |         |
| Carregar Driver              | Estender                        | $\mathbb{R}$ |                   |                   |         |
|                              |                                 |              |                   |                   | Avançar |

Imagem 06 **– Arquivo Pessoal – Seleção de Disco Rígido**

10. Após selecionada a "Participação 3" como referente, foi possível continuar a instalação. A seguir uma a respeito dessa etapa:

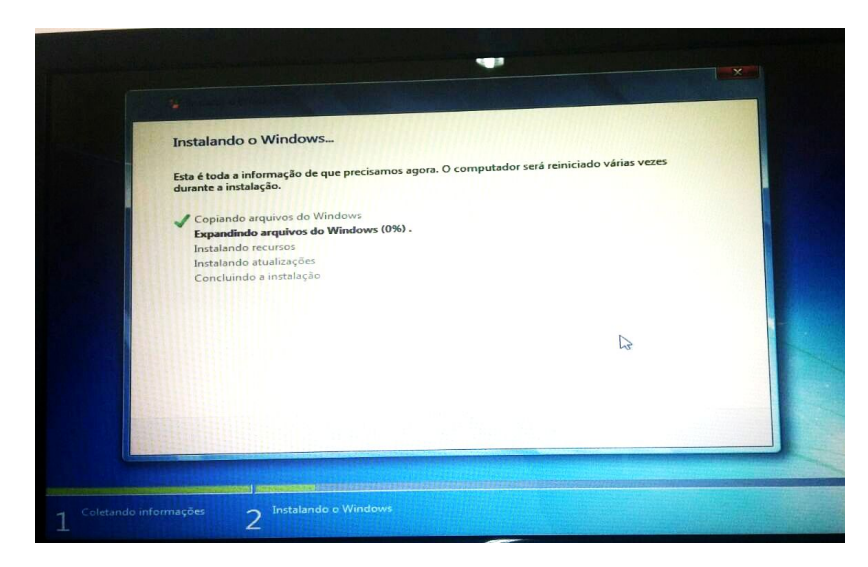

Imagem 07 **– Arquivo Pessoal – Instalação do Windows 7**

11. Finalizada essa etapa, nos deparamos com uma tela pela qual inserimos o nome do computador, o nome do usuário e sua senha, sendo esse marcado como o final do procedimento.

12. Para completar o serviço, instalamos alguns drivers essenciais para o sistema através do programa "Driver Pack Solution". O destaque desse software é que ele faz uma análise do sistema para concluir quais os *drivers* se encontram em falta para que, em seguida, seja instalado naquele momento de forma bastante prática. Um exemplo a respeito se encontra na imagem a seguir:

| Atualizar Janela                      | <b>ALL ATTEVIEUS</b>         |                                                  |                                                                          |               |                      |  |  |
|---------------------------------------|------------------------------|--------------------------------------------------|--------------------------------------------------------------------------|---------------|----------------------|--|--|
| Gerenciador de                        | <b>Diagnósticos</b>          |                                                  |                                                                          |               |                      |  |  |
| <b>Dispositivos</b>                   |                              |                                                  |                                                                          |               |                      |  |  |
| <b>Add ou Remover</b><br>Programas    | 18<br><b>Drivers</b>         | <b>Programas</b>                                 | <b>Miscelânea</b>                                                        | <b>Backup</b> |                      |  |  |
|                                       |                              |                                                  | Drivers desatualizados foram encontrados                                 |               |                      |  |  |
| <b>Configurações</b>                  |                              | 4 - driver(s) que podem ser instalados. Instalar |                                                                          |               |                      |  |  |
| Modo avançado                         | Atualizar                    |                                                  | 14 - driver(s) que pode(m) ser atualizado(s) para versões mais recentes. |               |                      |  |  |
| Criar logs na pasta atual             |                              |                                                  |                                                                          |               | Instalar e atualizar |  |  |
|                                       |                              |                                                  |                                                                          |               |                      |  |  |
|                                       | ۵                            |                                                  | Drivers não instalados (drivers disponíveis) - 4                         |               |                      |  |  |
|                                       |                              |                                                  |                                                                          |               |                      |  |  |
|                                       | Drivers\DP Chipset 13115     |                                                  |                                                                          |               |                      |  |  |
|                                       | 図<br>Chipset                 |                                                  | Intel(R) Management Engine Interface                                     |               | 004                  |  |  |
|                                       | 7日<br>Chipset                | Device                                           | Intel(R) Smart Connect Technology                                        |               | $\n  0$              |  |  |
| Português<br>$\overline{\phantom{a}}$ | VII<br>Chipset               |                                                  | Intel(R) 6 Series/C200 Series Chipset<br>Family SMBus Controller - 1C22  |               | $\n  0$              |  |  |
|                                       | Drivers\DP_LAN_Realtek_13115 |                                                  |                                                                          |               |                      |  |  |
| Reportar problema                     | V DO                         | Placa de Rede Realtek                            | Realtek PCIe GBE Family Controller                                       |               | 0000                 |  |  |
| Atualizar o configurador              |                              |                                                  |                                                                          |               |                      |  |  |
| Ajuda                                 | $\circ$                      |                                                  | Drivers instalados (atualizações disponíveis) - 14                       |               |                      |  |  |
|                                       |                              |                                                  |                                                                          |               |                      |  |  |

Imagem 08 – **Arquivo Pessoal –Tela de instalação de drivers do programa Driver Pack Solutions**

#### 2.5.4 Aprendizagem adquirida

O ponto mais importante que eu tive o prazer em vivenciar com essa tarefa foi enfim ter conseguido aprender a formatar computadores e instalar os seus drivers de modo prático. Por mais que eu já tenha vivenciado todos esses procedimentos ao longo do curso, essa foi a primeira vez em que eu lido com um problema real e que necessita desses procedimentos para que a máquina volte a ser eficiente, ressaltando o fato de que as aulas sobre formatação foram sempre ministradas em máquinas virtuais, por falta de recursos. Assim, foi possível concluir uma aprendizagem completa de procedimentos profícuos em qualquer etapa da minha vida acadêmica, seja qual for o meu ofício.

### 2.6 EXCLUSÃO DE DADOS VIA MYSQL

#### 2.6.1 O que foi feito

Durante o dia 14 de Setembro de 2017 ocorreu a supressão de um dado contido em um banco de dados MySQL, que, por política do sistema Ello Master, não é permitido que seja excluído dentro do programa. Assim foi necessário a utilização de comando em SQL, além do próprio aplicativo do SGBD (Sistema de gerenciamento de banco de dados) "MySQL Control Center".

#### 2.6.2 Por que foi feito

Visto que o Ello Master não permite que haja uma reimportação de uma mesma nota fiscal de venda já excluída, foi preciso que a equipe de suporte ficasse encarregada de excluir esses dados guardados involuntariamente pelo sistema direto pelo banco de dados. Igualmente foi exigido por um cliente da Smart Solutions, pois houve um erro de alguns campos da nota fiscal e foi preciso excluir para em seguida importar mais uma vez, o que não foi permitido pelo Ello.

#### 2.6.3 Como foi feito

Assim como foi destacado no tópico 2.1, ao instalarmos o software Ello Master é embutida a instalação do MySql Server, pelo qual serve para facilitar o trabalho da equipe de suporte com o manuseio de dados quando solicitado.

À vista disso, o primeiro ato a se fazer nesse caso foi o de abrir o programa "MySQL Control Center". Nele, assim como na maioria dos bancos de dados, é possível enxergarmos os dados organizados em forma de tabelas, como destaca a imagem abaixo:

| Holkeys Window Help                                                                                                    |                                                        |                                               |                    |                |                |              |       |                         | export                  |
|----------------------------------------------------------------------------------------------------|--------------------------------------------------------|-----------------------------------------------|--------------------|----------------|----------------|--------------|-------|-------------------------|-------------------------|
| by Options HotKeys                                                                                                    |                                                        |                                               | E-<br>$\mathbb{R}$ | 手中             |                |              | jafoi | imprime                 | S                       |
| GIK                                                                                                    | O O & BB CHOI!                                         |                                               |                    | Precos         | Tipomov        | GravaCaixa   | Ń     | N                       |                         |
|                                                                                                    | <b>Anatureza</b>                                       | descricao                                     | <b>Movimenta</b>   | S              | C              | N            | Ñ     | $\overline{\mathsf{s}}$ | S                       |
| a codigo                                                                                                    | <b>COMPRA</b>                                          | is<br><b>COMPRA PARA</b>                      |                    | N              |                | N            | N     | $\overline{\mathsf{s}}$ | S                       |
| 11102                                                                                                    | <b>TRANSFERENCIA</b>                                   | TRANSFERENCIA <sup>X</sup> S                  |                    | N              | D.             | S            |       |                         | S                       |
| 2 1152                                                                                                    | <b>DEVOLUÇÃO</b>                                       | <b>DADA</b><br>ïS<br><b>DEVOLUÇÃO DE</b>      |                    |                | F              | N            | N     | $\mathsf{S}$            | $\overline{\mathbf{s}}$ |
| 3 1202                                                                                                    | <b>FRETE</b>                                           | AQUISIÇÃO DE<br>N                             |                    | N              | $\circ$        | N            | N     |                         | $\overline{\mathbf{s}}$ |
| 41353                                                                                                    | <b>CANCELAMENTO</b>                                    | erminon pr<br><b>OUTRA ENTRADA S</b>          |                    | N              | $\mathsf{C}$   | N            | N     |                         | S                       |
| 8 1949                                                                                                    | <b>BE UP E FORL DO. DE UEBOARONIA</b><br><b>COMPRA</b> | <b>is</b><br><b>COMPRA PARA</b>               |                    | S.             | n              | N            | N     | $\overline{\mathsf{s}}$ | S                       |
| 9 2102                                                                                                    | <b>TRANSFERÊNCIA</b>                                   | TRANSFERENCIA <sup>'</sup> S                  |                    | N              | D              | S            | N     | <sub>S</sub>            | S                       |
| 10 2152<br>11 2202                                                                                                    | <b>DEVOLUÇÃO</b>                                       | <b>DADA</b><br>s<br><b>DEVOLUÇÃO DE</b>       |                    | N              | F              | N            | N     |                         | S                       |
| 12 2353                                                                                                    | FRETE                                                  | AQUISIÇÃO DE<br>N                             |                    | N.             | $\overline{O}$ | N            | N     |                         |                         |
| 16 2949                                                                                                    | <b>OUTRAS</b>                                          | OUTRA ENTRADA N<br>AF UFOCADODIA              |                    | N              | $\mathbf{V}$   | $\mathsf{S}$ | N     | S                       | S                       |
| 17 5102                                                                                                    | <b>FAITDADAC</b><br>VENDA                              | <b>VENDA DE</b>                               | <b>S</b>           | N              | T              | N            | N     | S                       | S                       |
| 18 5152                                                                                                    | <b>TRANSFERENCIA</b>                                   | TRANSFERENCIA S<br><b>NE HERCARDONA</b>       |                    | N              |                | N            | N     | $\overline{S}$          | S                       |
| 19 5202                                                                                                    | <b>DEVOLUÇÃO</b>                                       | DEVOLUÇÃO DE S<br><b>COLIDDA BADA</b>         |                    | N              | D<br>$\circ$   | N            | N     |                         | S                       |
| 24 5949                                                                                                    | <b>OUTRAS SAIDAS</b>                                   | OUTRA SAIDA DE N<br><b>AFORADOMA OU</b>       |                    | N              | $\vee$         | S            | N     | S                       | S                       |
| 25 6102                                                                                                    | <b>VENDA</b>                                           | <b>VENDA DE</b>                               | <b>AS</b>          | N.             | T              | N            | N     | S                       | s                       |
| 26 6152                                                                                                    | <b>TRANSFERÊNCIA</b>                                   | <b>TRANSFERENCIA S</b>                        |                    | N              | D              | N            | N     | S                       | S                       |
| 27 5202                                                                                                    | <b>DEVOLUÇÃO</b>                                       | DEVOLUÇÃO DE S<br><b>DOMODI BADA</b>          |                    | N<br>N         | $\overline{O}$ | N            | N     |                         | S                       |
| 32 6949                                                                                                    | <b>OUTRAS SAIDAS</b>                                   | OUTRA SAIDA DE N<br><b>AITBOARDARY ALL</b>    |                    | s              | V              | $\mathsf{S}$ | N     | <sub>S</sub>            | is                      |
| 47 0000                                                                                                    | <b>PEDIDO DE</b>                                       | PEDIDO DE<br>COMPRA PARA                      | W.<br><b>S</b>     | S              | $\mathbf C$    | N            | N     | N                       | S                       |
| 34 1101                                                                                                    | <b>COMPRA</b>                                          | <b>COLLEGE ALAMAN</b><br><b>COMPRA PARA</b>   |                    | $\overline{s}$ | C              | N            | M.    | N                       | S                       |
| 35 2101                                                                                                    | <b>COMPRA</b><br><b>COMPRA</b>                         | <b>TALENTONALITA AZ</b><br><b>COMPRA PARA</b> |                    | S              | C              | N            | N     | N                       | S                       |
| 35 1403<br>37 2413                                                                                                    | <b>COMPRA</b>                                          | CONFIDENTIACTO<br>COMPRA PARA S               |                    | S              | C              | N            | N     | M.                      | s                       |
|                                                                                                    |                                                        |                                               |                    |                |                |              |       |                         |                         |
| 21/                                                                                                    |                                                        |                                               |                    |                |                |              |       |                         |                         |
| 228 roug in set (0.00) sec.                                                                                                   |                                                        |                                               |                    |                |                |              |       |                         |                         |
| J (auguste) ERROR 1844 Access denied for user, 'netsch'@'localhost' to database 'gerbd'<br>Chang DK 1 row affected (1) 30 yes |                                                        |                                               |                    |                |                |              |       |                         |                         |
| Messages A History A Explain /                                                                                                |                                                        |                                               |                    |                |                |              |       |                         |                         |
|                                                                                                    |                                                        |                                               |                    |                |                |              |       |                         |                         |

Imagem 09 – **Arquivo Pessoal – Tabelas do banco de dados exibidas pelo programa "MySql Control Center"**

A figura ilustra algumas das várias tabelas de dados constituídas para o funcionamento do sistema. O programa do MySQL referido possibilita uma menor necessidade de conhecimento de todos os comandos sql para o manuseamento de dados, sendo quase todas as funções realizadas pela própria interface gráfica. Contudo, os comandos "select"s, que contribuem para a busca no banco, continuam sendo utilizados para a procura rápida de registros específicos.

Dessarte, como o cliente solicitava que excluíssemos apenas uma nota que se encontrava incorreta, precisamos então fazer uso de um comando select para buscá-la. O comando utilizado para esse caso foi: "SELECT\* FROM 'movvendas'

WHERE docum='00000049971'". Assim fizemos uma localização da nota de número anteriormente informado, pela qual se localiza na tabela de movimento de vendas.

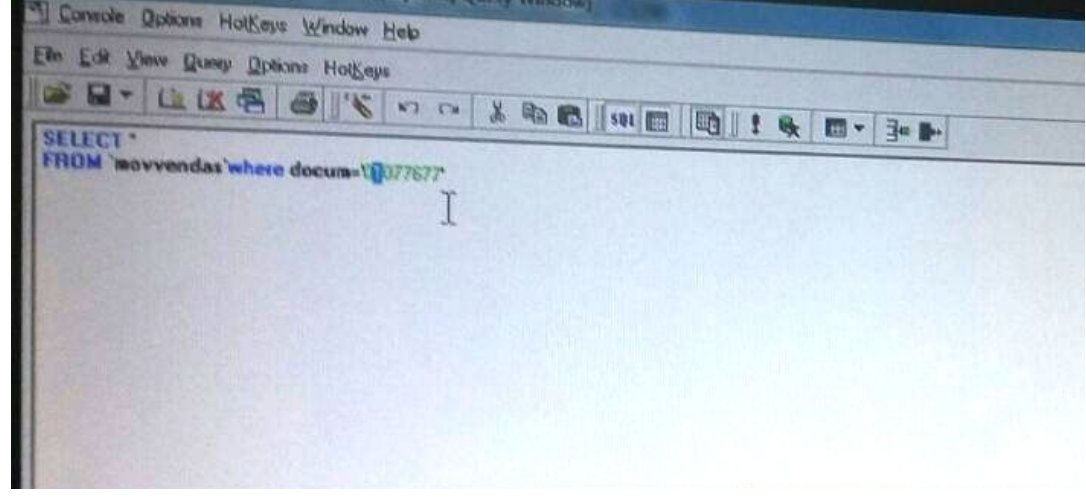

Imagem 10 – **Arquivo Pessoal – Linha de código em sql na interface do programa "MySql Control Center"**

Achada a nota referente, o que nos restou a fazer foi só clicar com o botão direito nela e selecionar a opção "DELETE".

#### 2.6.4 Aprendizagem adquirida

O procedimento aprendido foi de grande feito para a minha formação, pois comandos estudados na matéria de "Sistemas de Gerenciamento de Banco de Dados" foram reutilizados ali, salientando a importância dos mesmos para qualquer contato futuro com o manuseio de dados. Dessa forma, muito foi acrescentado a minha formação acadêmica, pois o que antes era estudado em quatro paredes, tomou rumos ainda maiores que lidavam com problemas reais de verdadeiras pessoas, no qual eu nunca me esquecerei.

#### 2.7 PARTICIONAMENTO DE HD

#### 2.7.1 O que foi feito

Dado um disco rígido de 500GB de memória, foi solicitado pelos meus superiores que eu realizasse sua divisão para uma nova partição de armazenamento

igual a 366GB (*Gigabytes*). A mesma seria utilizada para conter todos os dados pessoais do cliente, que eram muitos, visto que estávamos lidando com um dos principais comércios de sua região. Função disposta no dia 07 de Agosto de 2017.

#### 2.7.2 Por que foi feito

O cliente solicitou a divisão por parte da empresa depois de observar que um HD sem nenhuma divisão tem um risco ainda maior para a perda de dados. Com a divisão feita, é possível que, na hora da formatação, seja excluídos os dados apenas da partição referente ao SO, preservando assim todos os dados acumulados ao longo do uso pelo usuário.

2.7.3 Como foi feito

A metodologia foi feita seguindo o seguinte passo a passo:

- 1. No botão "Iniciar", clicamos com o botão direito onde se encontra escrito "Computador" para irmos direto na opção "Gerenciamento".
- 2. O programa "Gerenciamento do computador" foi iniciado automaticamente. Nele, selecionamos a opção "Gerenciamento de disco", na qual mostrou informações sobre todo o HD do cliente que se encontrava sem nenhuma divisão no momento.
- 3. Com o botão direito, clicamos no disco referente, e em seguida escolhemos a opção "Diminuir Volume" para que houvesse a separação de uma parte do HD para os nossos fins.
- 4. Através da nova tela que surgiu, no local direcionado ao tamanho do disco em Megabytes (MB) que procuramos diminuir, colocamos a grandeza de 366000MB, que equivale a 366 *Gigabytes*(GB), visto que o armazenamento do HD é de 500GB. Feito isso, clicamos em "Diminuir"
- 5. Imediatamente, nas informações sobre o HD, pela qual contém gráficos e outras informações pertinentes, foi mostrado um espaço ainda não alocado, de cor preta, correspondente ao tamanho antes informado na

divisão do disco. Com isso, com o botão direito do mouse, clicamos sobre essa parte e selecionamos a opção "Novo Volume Simples".

- 6. Uma nova janela foi aberta no objetivo de coletar informações de como será o novo volume que estava para ser criado. Em primeiro lugar, foi perguntada qual seria o tamanho. Informamos o mesmo e avançamos.
- 7. Selecionamos a letra representativa da nova partição e mais uma vez avançamos por duas vezes até a última tela, onde concluímos a etapa.
- 8. Finalmente, a partição foi criada sendo representada no gráfico como um novo espaço de memória fragmentado.

#### 2.7.4 Aprendizagem adquirida:

Tendo em vista que, nas experiências anteriores, o procedimento de divisão do disco rígido era feito junto com a formatação, foi interessantes aprender como isso ocorre sem ser necessária a instalação de um SO. Os meus superiores julgaram desde o início ser importante essa aprendizagem para minha formação e, por final, a mesma me ajudou em casos pessoais com a minha própria máquina. Por isso, foi de grande contentamento realizar algo compreendido no estágio para problemas corriqueiros do meu dia a dia.

#### 2.8 RECONEXÃO DE IMPRESSORA FISCAL:

#### 2.8.1 O que foi feito

No dia 04 de Setembro de 2017 uma impressora fiscal Bematech de modelo Mp-4200 Th teve sua conexão com o computador aderente impossibilitada. Dessa forma, coube a mim, junto com toda equipe de suporte, a descoberta sobre a explicação da falha, ao mesmo tempo que procuramos uma solução rápida para a mesma ser entregue precipitadamente de volta ao estabelecimento.

#### 2.8.2 Por que foi feito

30

A impressora fiscal é um dispositivo de saída de dados importantíssima para um comércio. É ela a dirigente por imprimir o extrato de compra e, logo, a nota fiscal da mesma para o cliente, sendo esse um direito de qualquer consumidor em qualquer parte do mundo. Desserte, um dos estabelecimentos clientes da empresa tinha se deparado com uma, segundo suas palavras, "falta de comunicação" entre sua impressora fiscal e o computador referente a ela. Contudo, por conta da empresa ser composta apenas por usuários comuns dos aparelhos, não tinha como eles imaginarem a procedência do problema e principalmente como resolvê-lo, e foi por essa razão que ocorreu-se o contato com a Smart Solutions.

#### 2.8.3 Como foi feito

Antes de darmos o "veredicto" de qual foi o problema, foi preciso fazermos alguns testes:

- O primeiro foi o *check-up* na própria impressora fiscal através da observação de suas luzes. Esses aparelhos quase sempre demonstram a sua situação através delas. E, nesse caso, a impressora se encontrava com suas duas luzes verdes, que representa normalidade. Entretanto, se nos deparássemos com luzes vermelhas piscando em certa frequência, o problema poderia ser com a placa da impressora, que só pode ser consertada por profissionais de fabricação próprios. Isso pois há um lacre que dá acesso aos componentes de hardware que só podem ser abertos pelos mesmos.
- Após ver que esse não era o problema, verificamos assim as próximas possibilidades pertinentes. Foram analisadas as entradas de comunicação tanto da impressora fiscal quanto do computador que dá acesso a ela. Mais uma vez não foi esse o problema, o que nos levou a checagem dos cabos que conectam o PC (Personal Computer) da impressora. Negativo, novamente. Após todas as análises, só nos restou uma opção que explicava tal problema: falta de DLL's necessárias no computador.

As DLL's são itens importantíssimos de um sistema operacional que, segundo um dos meus supervisores, servem como "pisos para a realização de várias funções triviais do usuário". Elas podem ser definidas como:

> "Uma biblioteca que contém código e dados que podem ser usados por mais de um programa ao mesmo tempo. Por exemplo, em sistemas operacionais Windows, a DLL Comdlg32 executa funções comuns relacionadas à caixa de diálogo. Portanto, cada programa pode usar a funcionalidade contida dessa DLL para implementar uma caixa de diálogo Abrir. Isso ajuda a promover a reutilização de código e o uso de memória eficiente."(Suporte da Microsoft) **7**

- No entanto, a má formatação de algumas máquinas podem ocasionar em uma perda desses ítens, sendo esse o problema passado pelo nosso cliente anteriormente.
- A solução para o problema foi um tanto prática. Como já haviam ocorrido problemas semelhantes a esses antes da minha passagem pela empresa, os meus supervisores já possuíam um software por nome de "DLL-Files Fixer". Esse programa é famoso por analisar a condição do computador e, em seguida, informar no instante em que se instala as DLL's a situação desse processo.
- Assim sendo, logo após finalizada a instalação, a conexão entre o computador e a impressora fiscal voltou ao normal, e a equipe de suporte conseguiu mais uma vez entregar ao cliente mais um trabalho bem feito.

#### 2.8.4 Aprendizagem adquirida

Com essa atividade eu aprendi que nem sempre o que achamos difícil acaba sendo no final. A minha ideia sobre uma impressora fiscal antes do contato com o dispositivo era de que seria de muita dificuldade para um simples estudante como eu. Entretanto, através das explicações dos meus supervisores, foi possível um aprendizado eficaz, claro e lúdico a respeito, de modo a ficar gravado permanentemente em minha mente.

#### **3. CONCLUSÃO**

Durante o período de aproximadamente quatro meses, eu vivenciei uma das etapas mais significativas e marcantes da minha vida acadêmica. É impossível jogar para o papel todos os aprendizados que eu pude ter contato durante essas trezentas horas de estágio. Não apenas sobre a área referente ao meu curso, mas sobre experiências de vida que serão sempre memoráveis para mim.

O estágio supervisionado acabou se tornando para a minha formação como um ambiente pelo qual eu pude treinar conhecimentos adquiridos no curso e, ao mesmo tempo, compreender várias coisas novas referentes a área que eu nunca imaginaria que teria o contato tão cedo. Através de toda a equipe Smart Solutions, todo dia era possível apreender novos saberes, e isso sem muito esforço.

Diariamente, tínhamos contatos com vários clientes que nos proporcionavam dilemas cada vez maiores e com temas diversos. Era possível estar lidando com um problema ligado a um dos softwares comercializados, simultaneamente a um contratempo de hardware, ou com um sistema operacional e assim por conseguinte. Foi possível um bagagem completa de várias áreas da informática e tudo muito bem explanado.

Eu iniciei o estágio com o objetivo primordial de concluir o meu curso e praticar alguns procedimentos da área. Todavia, eu não esperava que ali eu encontraria pessoas que lutam durante todo o seu expediente para oferecer o melhor atendimento ao seus clientes e conseguir um destaque ainda maior pela região. É nítida a colaboração de todos de modo sistêmico e multilateral, e é por conta disso que o grupo já conseguiu tantos feitos para se orgulhar.

O meu desempenho na empresa ocorreu segundo a aprendizagem dos processos, para que, em seguida, eu pudesse pôr em prática sozinho. Isto é, era-me lícito aprender o que os meus supervisores me explicavam e faziam todos os dias, para que, quando eu estivesse devidamente preparado, eles me liberassem para desenvolver as atividades desacompanhado. Isso fomentou por demais a aquisição de conhecimentos para mim, pois eu sempre tive maior facilidade em tornar prático o conhecimento logo após uma boa explicação.

Assim sendo, as aprendizagens adquiridas por mim durante o estágio supervisionado foram, de modo geral, abundantes e consistentes. Foi possível lidar com problemas reais, de grandes estabelecimentos, e assim conseguir enxergar o resultado de sua colaboração para com o sucesso desses comércios.

O curso de informática ministrado pelo instituto diversas vezes contribuiu para com o desempenho das minha atividades dentro do estágio. A base e a visão de mundo que esse curso me deu foram e continuarão sendo muito bastas para o grande percurso que a vida me proporcionará. Consequentemente, hoje em dia eu não acredito que eu fiz uma má escolha de curso, pois, depois de tudo que eu aprendi e vivi, sinto e sei que a informática me acompanhará por toda a minha vida, afinal, como todos os meus professores ressaltavam, ela está em tudo e continuará avançando, independente do caminho que eu escolher seguir.

## **4. REFERÊNCIAS BIBLIOGRÁFICAS:**

TECMUNDO. Como desativar o UAC e dispensar permissões de administrador. em: Disponível em: Disponível <https://www.tecmundo.com.br/windows/91481-windows-10-desativar-uac-dispensar -permissoes-administrador.htm> Acesso em: 29 de Setembro de 2017.

² TECMUNDO. **O que é SATA.** Disponível em: <https://www.tecmundo.com.br/hardware/1264-o-que-e-sata-.htm> Acesso em: 05 de outubro de 2017.

³ UOL NOTÍCIAS. **O inventor do código de barras morre aos 91 anos nos EUA.** Disponível em: <https://noticias.uol.com.br/ciencia/ultimas-noticias/redacao/2012/12/13/inventor-do

-codigo-de-barras-morre-aos-91-anos-nos-eua.htm> Acesso em: 10 de outubro de 2017.

<sup>4</sup> GUIA DO PC. **O que é a partição "Reservada pelo Sistema".** Disponível em: <https://www.guiadopc.com.br/dicas/36925/e-particao-reservada-pelo-sistema.htm> Acesso em: 10 de outubro de 2017.

- <sup>5</sup> TECHTUDO. **O que é backup e como fazer.** Disponível em: <[http://www.techtudo.com.br/dicas-e-tutoriais/noticia/2014/08/o-que-e-e-como-fazer](http://www.techtudo.com.br/dicas-e-tutoriais/noticia/2014/08/o-que-e-e-como-fazer-backup.html) [-backup.html>](http://www.techtudo.com.br/dicas-e-tutoriais/noticia/2014/08/o-que-e-e-como-fazer-backup.html) Acesso em: 11 de outubro de 2017.
- <sup>6</sup> TECHTUDO.**Como particionar o HD e deixar seus arquivos mais organizados.** Disponível

em:<[http://www.techtudo.com.br/dicas-e-tutoriais/noticia/2014/03/como-particionar](http://www.techtudo.com.br/dicas-e-tutoriais/noticia/2014/03/como-particionar-o-hd-e-deixar-seus-arquivos-mais-organizados.html)[o-hd-e-deixar-seus-arquivos-mais-organizados.html>](http://www.techtudo.com.br/dicas-e-tutoriais/noticia/2014/03/como-particionar-o-hd-e-deixar-seus-arquivos-mais-organizados.html) Acesso em: 11 de outubro de 2017.

<sup>7</sup> MICROSOFT. **O que é uma DLL.** Disponível em:<<https://support.microsoft.com/pt-br/help/815065/what-is-a-dll>> Acesso em: 11 de outubro de 2017.